# **Student Registration Instructions**

Please follow the steps listed below to enroll in **Evolve Elsevier**. If you have any questions, please contact Evolve Online Support at 1-800-401-9962 (available 24/7) or click on the "Evolve Support Portal" link on the Evolve Student Homepage: [http://evolve.elsevier.com/staticPages/s\\_index.html](http://evolve.elsevier.com/staticPages/s_index.html)

### **Evolve Self Enrollment Steps:**

1. Go to [http://evolve.elsevier.com](http://evolve.elsevier.com/) and click Student if you are not already presented with the student page.

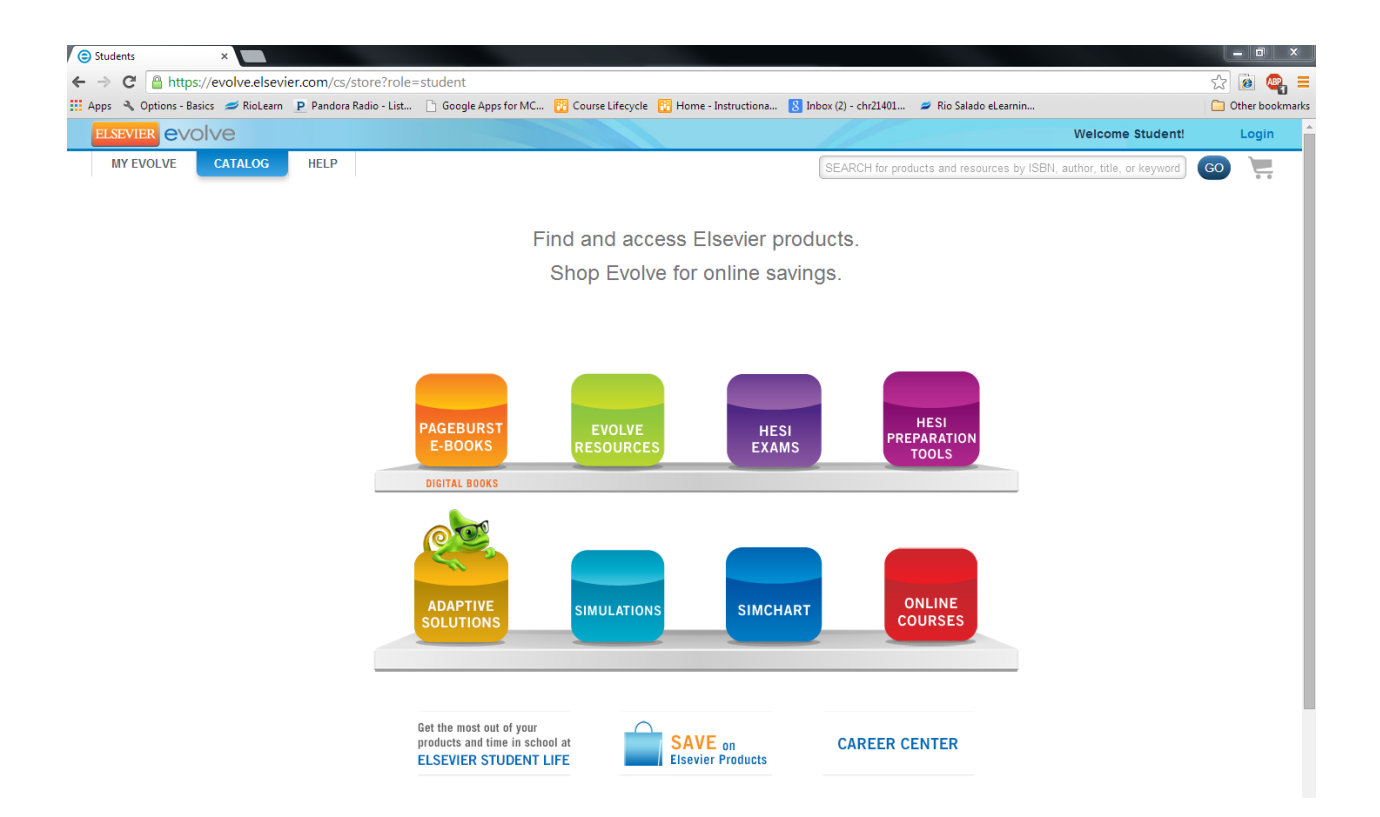

### **HDR 06/09/2014 HCR240 – Evolve Instructions**

2. Click on **Login** and follow the instructions to create your student account (click on "Create an account").

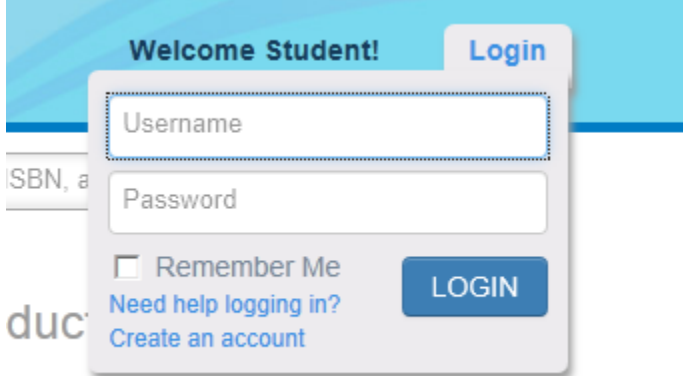

3. You should receive a "Welcome to Evolve" email with your student account information. Login in with your username and password. Then, click on the "Catalog" tab to find this screen:

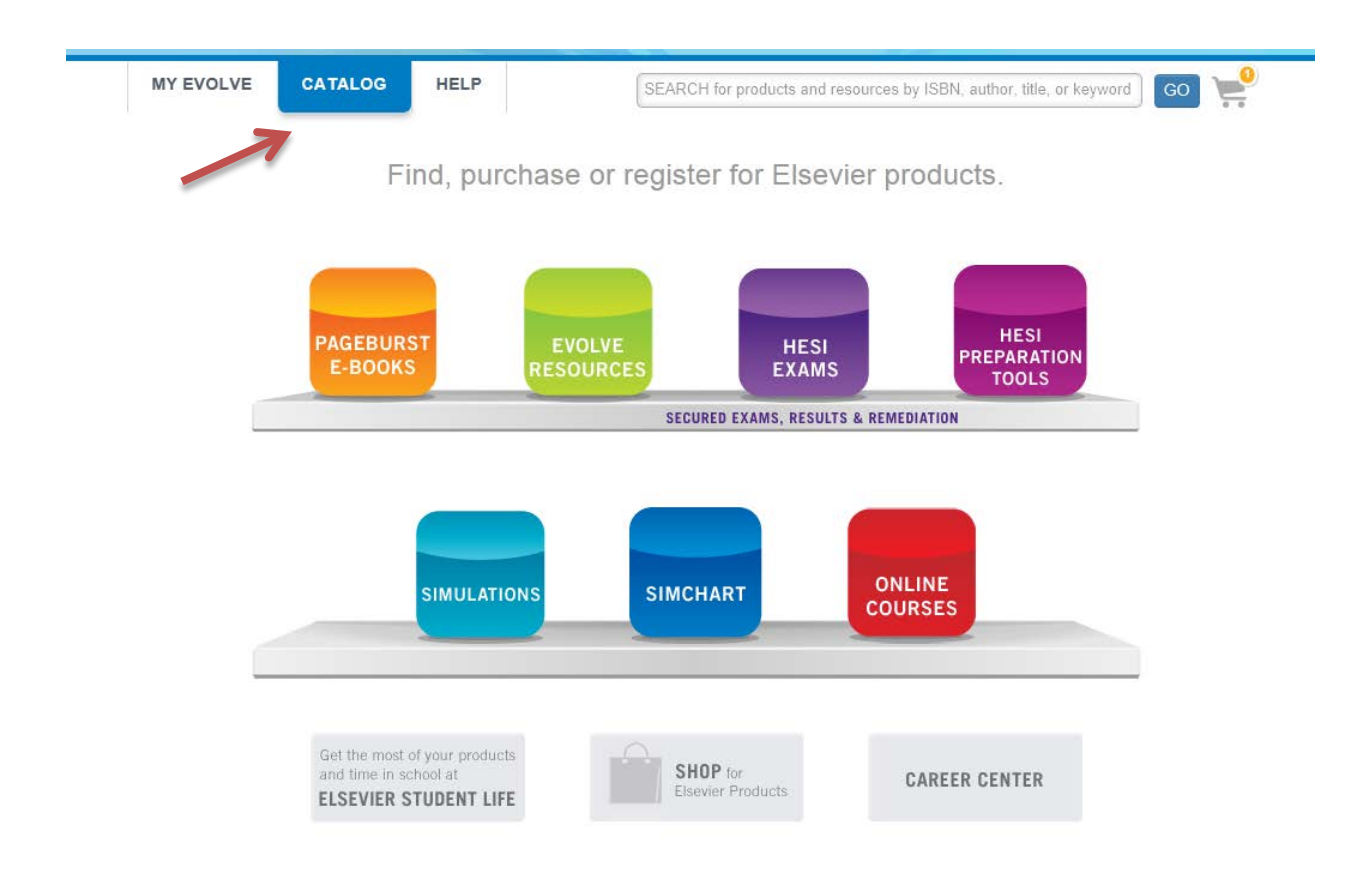

- 4. Click on "Online Courses", then on "Enroll in your instructor's course."
- 5. Enter Course ID: 14009.aambrosia-1001 in the box and hit "Submit".

6. Your textbook should appear. Click on "I have an access code:" radio button, then enter your access code (from your textbook), and click on "Apply":

7. Once you enter your access code, click on "Apply", then hit the"Redeem/Checkout" button. You may come across the Update Your Account screen. Fill in the information or bypass by clicking on "Continue." Click on the "Yes, I accept the Registered User Agreement" then hit "Submit" button.

8. Click on the "Get Started" link, and then the title of your textbook.

You should see this screen:

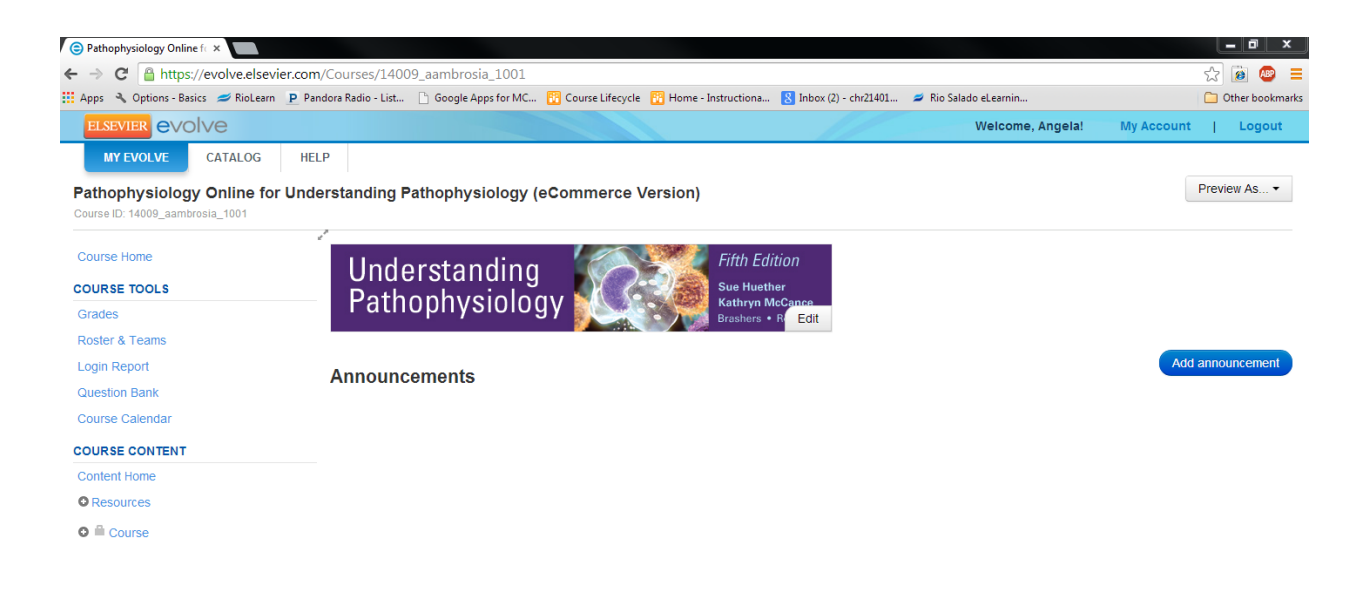

# **HDR 06/09/2014 HCR240 – Evolve Instructions**

### 9. Click on "Course" to access the modules.

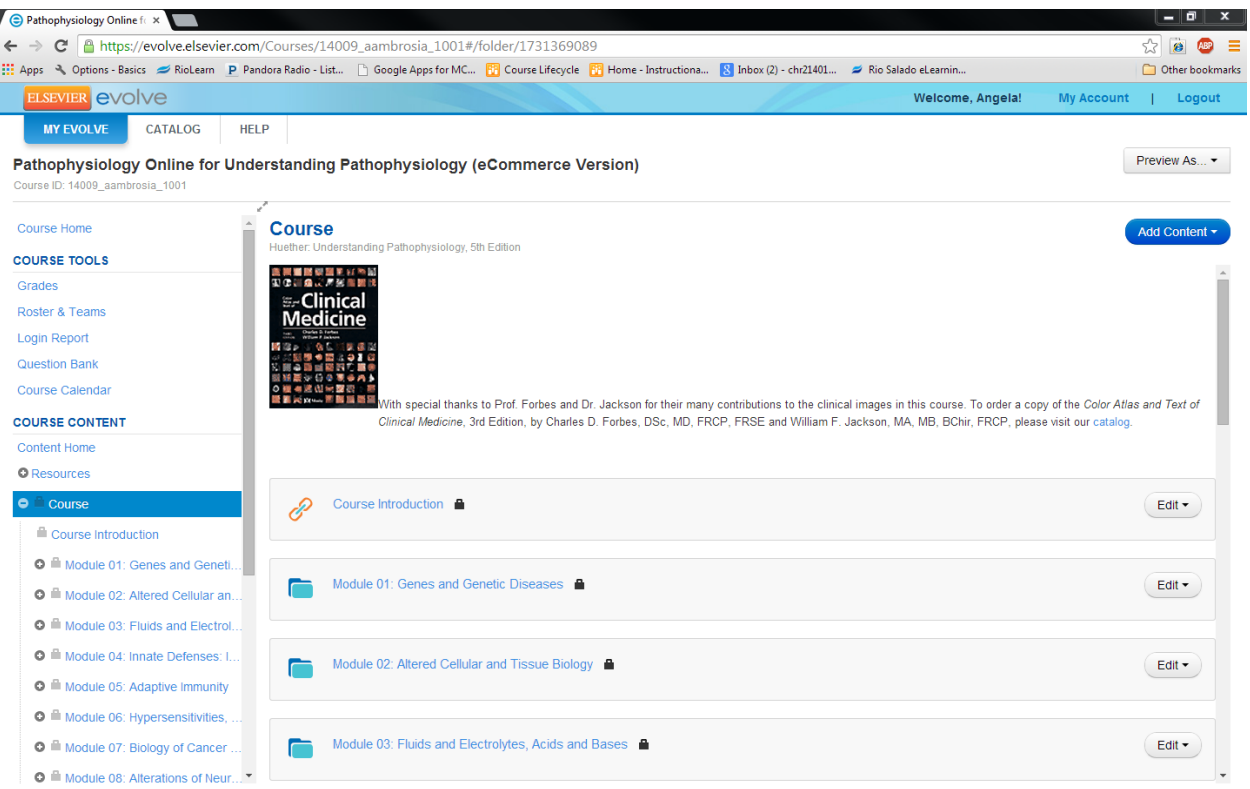